## **How to Add a Picture**

## **Adding a New Image**

1. In the Workspace Editor, click your cursor at the point in the text where you would like to add the image.

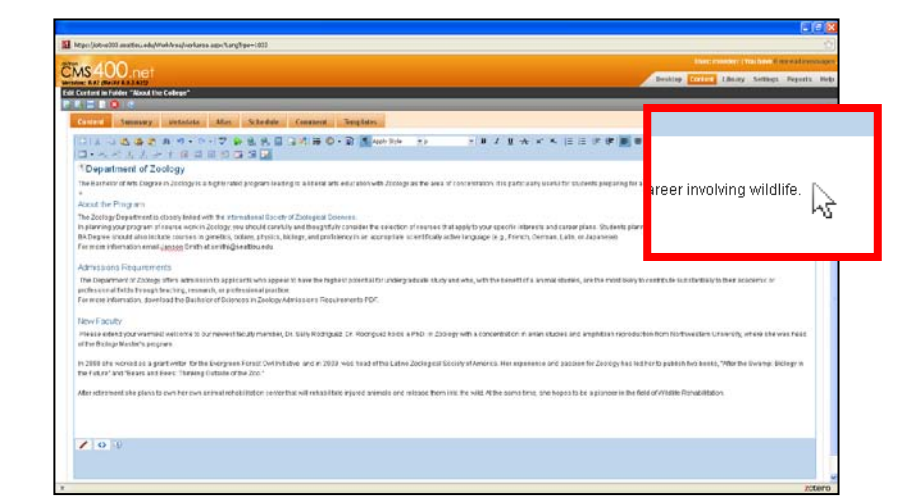

2. Click the **Library** button  $\boxed{ }$  to access the Library dialog.

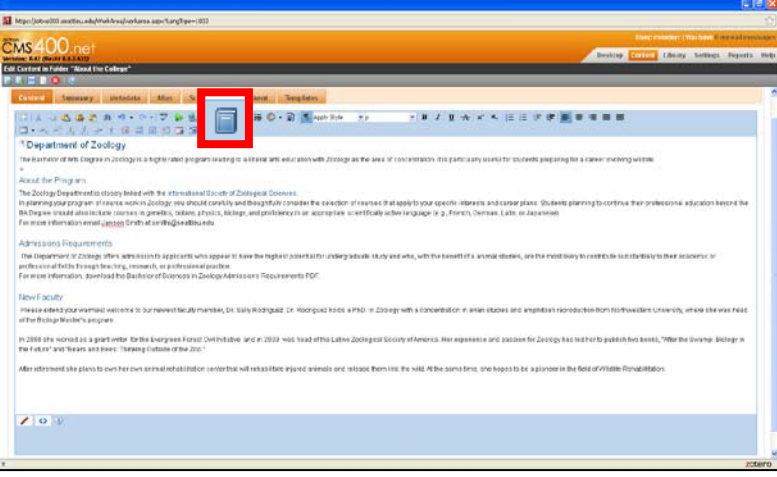

3. Make sure *Images* is selected in the dropdown menu.

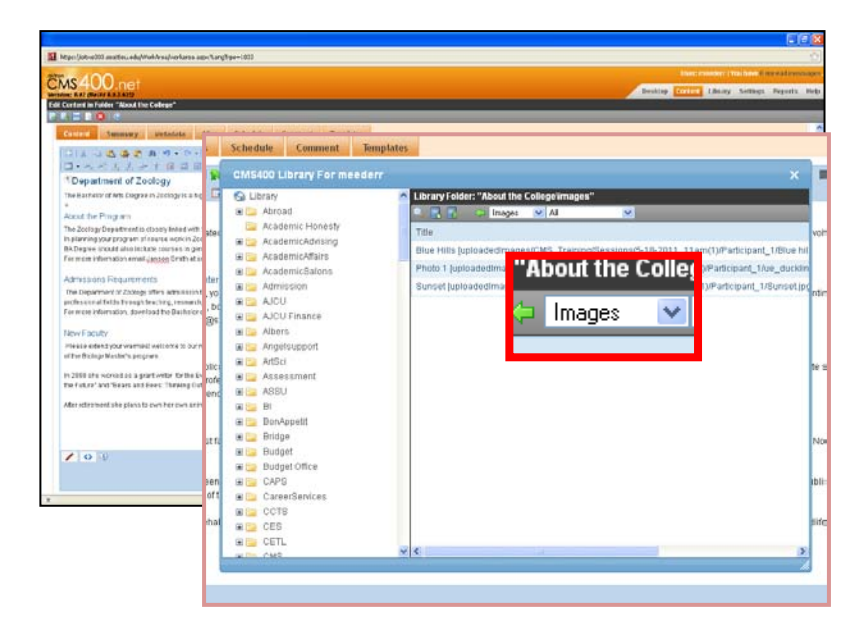

4. Navigate to the folder you want to place to your image. (e.g. *About the College* folder).

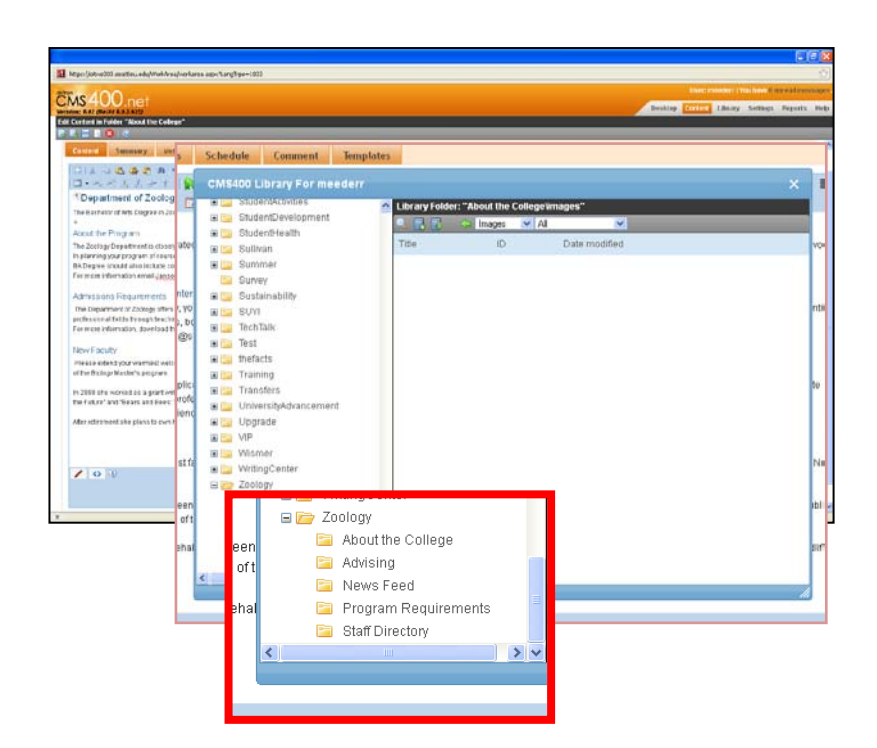

**SI** Mandale  $\overline{\cos}400$ Tell Contact In Falley, Nood the College"<br>|-<br>| P. R. L. L. L. D. L. **DIANGERAN** Schedule Cor **1Department of Zoolog** CMS400 Library For meeders The Harristor of Arts Engrave of the Pinguin Date modified . 10<br>. bt **EDERECK**<br> **EDERECK**<br> **EDERECK**<br> **EDERECK**<br> **EDERECK**<br> **EDERECK**<br> **EDERECK** In 2008 of a women to a grain<br>The Future' and fileses and E in Ital UniversityAdvan **Example:**<br> **Example:**<br> **Example:**<br> **Example:**<br> **Example:**<br> **Example:**<br> **Example:**<br> **Example:**  $\mathcal{L}$  or  $\theta$ **BILL** WritingCenter Examples<br>
Examples<br>
La About the College<br>
La Mews Feed<br>
La News Feed **Call Program Requireme**<br> **Call Staff Directory** 

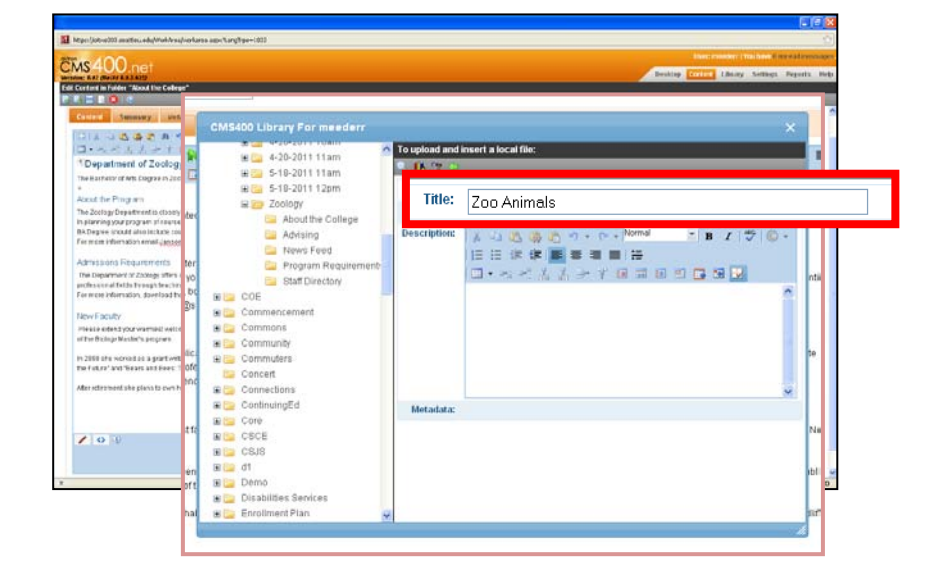

5. Click the *Add Library* button. A new window will appear.

6. Give the picture a title.

**CMS** Window KAT (Water K. 1944)<br>Fall Curtos in Fulder (W<br>Fall House (1944) 121本は最後のあり。<br>ローヘイススート日本 CMS400 Library For meeder<br>
a La Student-thrace<br>
S La Student-thrace<br>
S La Student-test<br>
a Caluston<br>
G La Sunver<br>
Caluston<br>
Caluston<br>
Caluston <sup>1</sup> Department of Zoology To upload and insert a local file:<br>
e. The contract of 日期 at he Ping an Title: Zoo Animals **Filename:** G Survey<br>
S C String<br>
S C String<br>
S C Technic<br>
S C Technic<br>
S C Transfers<br>
S C Transfers<br>
S C Transfers<br>
S C Transfers<br>
S C Transfers<br>
S C Transfers<br>
S C Transfers<br>
S C Transfers<br>
S C Transfers<br>
S C Transfers Browse. **Description:**  $\Box \bullet \prec \prec \mathrel{\mathop{\mathrel{\mathop{\scriptstyle\circ}}} \, \mathrel{\mathop{\scriptstyle\circ}}\,} \mathrel{\mathop{\scriptstyle\circ}}\, \mathrel{\mathop{\scriptstyle\circ}}\, \mathrel{\mathop{\scriptstyle\circ}}\, \mathrel{\scriptstyle\circ} \mathrel{\mathop{\scriptstyle\circ}}\, \mathrel{\scriptstyle\circ} \mathrel{\scriptstyle\circ} \mathrel{\scriptstyle\circ} \mathrel{\scriptstyle\circ} \mathrel{\scriptstyle\circ}$ In 2000 she woned as a partiwity it<br>the Febra' and 'Bears and Even' They Is <mark>Ca</mark> UniversityMovincemer<br>
SEC Upyrate<br>
BEC VIP<br>
BEC Vismer<br>
GEO Video<br>
Ca Advising<br>
Ca Advising<br>
Ca Advising<br>
Ca Prostam Require After entermined this interior to a Motadata:  $2000$ **Ca** Program Requ

8. Another window will open. Find the picture you wish to upload. Click *Open*.

7. Click the *Browse* button.

![](_page_2_Picture_2.jpeg)

![](_page_2_Picture_3.jpeg)

9. Click the *Add Library* button.

10. Your image should be added onto your page.

*NOTE*: Please see the *Editing an Image* section below on how to edit your image to make it align correctly with the text.

![](_page_3_Picture_2.jpeg)

## **Adding a Previously Uploaded Image**

1. In the Workspace Editor, click your cursor at the point in the text where you would like to add the image.

![](_page_4_Picture_2.jpeg)

2. Click the *Library* button  $\boxed{2}$  to access the Library dialog.

![](_page_4_Picture_87.jpeg)

3. Make sure *Images* is selected in the dropdown menu.

![](_page_4_Picture_6.jpeg)

4. Find the location of the image within the folders to the left.

![](_page_5_Picture_1.jpeg)

5. Click button to the right of the graphic to insert a small likeness of the original image (which viewers can click to expand), or double-click the title of the image to select the full size image.

![](_page_5_Picture_3.jpeg)

6. The image should be added onto your page.

> *NOTE*: Please see the *Editing an Image* section on how to scale your image and edit it to make it align correctly with the text.

![](_page_5_Picture_6.jpeg)

## **Editing an Image**

1. To change the width/height characteristics and align the image to the left or right of the text, right click the image and choose *Set Image Properties.*

![](_page_6_Picture_2.jpeg)

2. A window named *Image Properties* will appear. You are then provided many different ways to edit your image.

![](_page_6_Picture_4.jpeg)

3. **ALIGNMENT**: To change the alignment of your picture in relation to the text, click the box to the right of the words *Image Alignment*. Click the left or right box.

![](_page_6_Figure_6.jpeg)

4. **SPACING**: To provide an invisible border between the image and the text, which is recommended, insert a number in the boxes next to the words *Horizontal Spacing* and *Vertical Spacing*.

For this example, we will put the number *5* in both boxes.

![](_page_7_Picture_2.jpeg)

5. **SIZE:** To change the size of the image, change the number in the box next to the word *Width*. For this example, we changed the width to *400*. The number next to height will adjust automatically.

![](_page_7_Picture_121.jpeg)

![](_page_7_Picture_5.jpeg)

6. Click the *OK* button.

7. The image will look like this in the Workspace Editor. The Workspace Editor will not display all the changes at first. Click the *Publish* button to see all the final changes to the image.

![](_page_8_Picture_1.jpeg)

8. The live page should look like this. Experiment with moving the image to different areas of the Workspace editor to see where the image fits best.

![](_page_8_Picture_3.jpeg)